## Oracle® Cloud

# Using the Magento Commerce Cloud Adapter with Oracle Integration 3

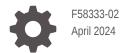

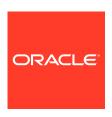

Oracle Cloud Using the Magento Commerce Cloud Adapter with Oracle Integration 3,

F58333-02

Copyright © 2022, Oracle and/or its affiliates.

Primary Author: Oracle Corporation

This software and related documentation are provided under a license agreement containing restrictions on use and disclosure and are protected by intellectual property laws. Except as expressly permitted in your license agreement or allowed by law, you may not use, copy, reproduce, translate, broadcast, modify, license, transmit, distribute, exhibit, perform, publish, or display any part, in any form, or by any means. Reverse engineering, disassembly, or decompilation of this software, unless required by law for interoperability, is prohibited.

The information contained herein is subject to change without notice and is not warranted to be error-free. If you find any errors, please report them to us in writing.

If this is software, software documentation, data (as defined in the Federal Acquisition Regulation), or related documentation that is delivered to the U.S. Government or anyone licensing it on behalf of the U.S. Government, then the following notice is applicable:

U.S. GOVERNMENT END USERS: Oracle programs (including any operating system, integrated software, any programs embedded, installed, or activated on delivered hardware, and modifications of such programs) and Oracle computer documentation or other Oracle data delivered to or accessed by U.S. Government end users are "commercial computer software," "commercial computer software documentation," or "limited rights data" pursuant to the applicable Federal Acquisition Regulation and agency-specific supplemental regulations. As such, the use, reproduction, duplication, release, display, disclosure, modification, preparation of derivative works, and/or adaptation of i) Oracle programs (including any operating system, integrated software, any programs embedded, installed, or activated on delivered hardware, and modifications of such programs), ii) Oracle computer documentation and/or iii) other Oracle data, is subject to the rights and limitations specified in the license contained in the applicable contract. The terms governing the U.S. Government's use of Oracle cloud services are defined by the applicable contract for such services. No other rights are granted to the U.S. Government.

This software or hardware is developed for general use in a variety of information management applications. It is not developed or intended for use in any inherently dangerous applications, including applications that may create a risk of personal injury. If you use this software or hardware in dangerous applications, then you shall be responsible to take all appropriate fail-safe, backup, redundancy, and other measures to ensure its safe use. Oracle Corporation and its affiliates disclaim any liability for any damages caused by use of this software or hardware in dangerous applications.

Oracle®, Java, MySQL, and NetSuite are registered trademarks of Oracle and/or its affiliates. Other names may be trademarks of their respective owners.

Intel and Intel Inside are trademarks or registered trademarks of Intel Corporation. All SPARC trademarks are used under license and are trademarks or registered trademarks of SPARC International, Inc. AMD, Epyc, and the AMD logo are trademarks or registered trademarks of Advanced Micro Devices. UNIX is a registered trademark of The Open Group.

This software or hardware and documentation may provide access to or information about content, products, and services from third parties. Oracle Corporation and its affiliates are not responsible for and expressly disclaim all warranties of any kind with respect to third-party content, products, and services unless otherwise set forth in an applicable agreement between you and Oracle. Oracle Corporation and its affiliates will not be responsible for any loss, costs, or damages incurred due to your access to or use of third-party content, products, or services, except as set forth in an applicable agreement between you and Oracle.

For information about Oracle's commitment to accessibility, visit the Oracle Accessibility Program website at <a href="http://www.oracle.com/pls/topic/lookup?ctx=acc&id=docacc">http://www.oracle.com/pls/topic/lookup?ctx=acc&id=docacc</a>.

## Contents

| _ |     | _   |          |   |
|---|-----|-----|----------|---|
| P | rei | fa. | $\Gamma$ | 2 |

| Audience                                                                                                    | \                               |
|----------------------------------------------------------------------------------------------------|---------------------------------|
| Documentation Accessibility                                                                                                    | \                               |
| Diversity and Inclusion                                                                                                    | \                               |
| Related Resources                                                                                                    | V                               |
| Conventions                                                                                                    | V                               |
| Understand the Magento Commerce Cloud Adapter                                                                                                    |                                 |
| Magento Commerce Cloud Adapter Capabilities                                                                                                    | 1-1                             |
| Magento Commerce Cloud Adapter Restrictions                                                                                                    | 1-2                             |
| What Application Version Is Supported?                                                                                                    | 1-2                             |
| Workflow to Create and Add a Magento Commerce Cloud Adapter Connection to an Integration                                                                                                    | 1-2                             |
|                                                                                                    |                                 |
| Create a Magento Commerce Cloud Adapter Connection                                                                                                    |                                 |
| Create a Magento Commerce Cloud Adapter Connection  Prerequisites for Creating a Connection                                                                                                    | 2-1                             |
|                                                                                                    | 2-1<br>2-3                      |
| Prerequisites for Creating a Connection                                                                                                    |                                 |
| Prerequisites for Creating a Connection Create a Connection                                                                                                    | 2-3                             |
| Prerequisites for Creating a Connection Create a Connection Configure Connection Properties                                                                                                    | 2-3<br>2-4                      |
| Prerequisites for Creating a Connection Create a Connection Configure Connection Properties Configure Connection Security                                                                                                    | 2-3<br>2-4<br>2-5               |
| Prerequisites for Creating a Connection Create a Connection Configure Connection Properties Configure Connection Security Configure the Endpoint Access Type                                                                                                    | 2-3<br>2-4<br>2-5<br>2-5        |
| Prerequisites for Creating a Connection Create a Connection Configure Connection Properties Configure Connection Security Configure the Endpoint Access Type Test the Connection                                                                                                    | 2-3<br>2-4<br>2-5<br>2-5<br>2-6 |
| Prerequisites for Creating a Connection Create a Connection Configure Connection Properties Configure Connection Security Configure the Endpoint Access Type Test the Connection Upload a Certificate to Connect with External Services  Add the Magento Commerce Cloud Adapter Connection to an                              | 2-3<br>2-4<br>2-5<br>2-5<br>2-6 |
| Prerequisites for Creating a Connection Create a Connection Configure Connection Properties Configure Connection Security Configure the Endpoint Access Type Test the Connection Upload a Certificate to Connect with External Services  Add the Magento Commerce Cloud Adapter Connection to an Integration                  | 2-3<br>2-4<br>2-5<br>2-6<br>2-6 |
| Prerequisites for Creating a Connection Create a Connection Configure Connection Properties Configure Connection Security Configure the Endpoint Access Type Test the Connection Upload a Certificate to Connect with External Services  Add the Magento Commerce Cloud Adapter Connection to an Integration  Basic Info Page | 2-3<br>2-4<br>2-5<br>2-6<br>2-6 |

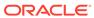

Summary Page 3-4

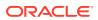

## **Preface**

This guide describes how to configure this adapter as a connection in an integration in Oracle Integration.

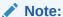

The use of this adapter may differ depending on the features you have, or whether your instance was provisioned using Standard or Enterprise edition. These differences are noted throughout this guide.

#### **Topics:**

- Audience
- Documentation Accessibility
- Diversity and Inclusion
- Related Resources
- Conventions

#### **Audience**

This guide is intended for developers who want to use this adapter in integrations in Oracle Integration.

## **Documentation Accessibility**

For information about Oracle's commitment to accessibility, visit the Oracle Accessibility Program website at https://www.oracle.com/corporate/accessibility/.

#### **Access to Oracle Support**

Oracle customers that have purchased support have access to electronic support through My Oracle Support. For information, visit <a href="https://support.oracle.com/portal/">https://support.oracle.com/portal/</a> or visit <a href="https://support.oracle.com/portal/">Oracle Accessibility Learning and Support if you are hearing impaired.</a>

## **Diversity and Inclusion**

Oracle is fully committed to diversity and inclusion. Oracle respects and values having a diverse workforce that increases thought leadership and innovation. As part of our initiative to build a more inclusive culture that positively impacts our employees, customers, and partners, we are working to remove insensitive terms from our products and documentation.

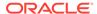

We are also mindful of the necessity to maintain compatibility with our customers' existing technologies and the need to ensure continuity of service as Oracle's offerings and industry standards evolve. Because of these technical constraints, our effort to remove insensitive terms is ongoing and will take time and external cooperation.

### **Related Resources**

See these Oracle resources:

- Oracle Cloud at http://cloud.oracle.com
- Using Integrations in Oracle Integration 3
- Using the Oracle Mapper with Oracle Integration 3
- Oracle Integration documentation on the Oracle Help Center.

### Conventions

The following text conventions are used in this document:

| Convention | Meaning                                                                                                    |
|------------|----------------------------------------------------------------------------------------------------|
| boldface   | Boldface type indicates graphical user interface elements associated with an action, or terms defined in text or the glossary.         |
| italic     | Italic type indicates book titles, emphasis, or placeholder variables for which you supply particular values.                          |
| monospace  | Monospace type indicates commands within a paragraph, URLs, code in examples, text that appears on the screen, or text that you enter. |

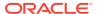

1

## Understand the Magento Commerce Cloud Adapter

Review the following conceptual topics to learn about the Magento Commerce Cloud Adapter and how to use it as a connection in integrations in Oracle Integration. A typical workflow of adapter and integration tasks is also provided.

#### **Topics:**

- Magento Commerce Cloud Adapter Capabilities
- What Application Version Is Supported?
- Workflow to Create and Add a Magento Commerce Cloud Adapter Connection to an Integration

## Magento Commerce Cloud Adapter Capabilities

The Magento Commerce Cloud Adapter enables you to create an integration with a Magento application.

The Magento Commerce Cloud Adapter provides the following benefits:

- Provides invoke (target) connection support for performing the following types of actions against the selected module and operation:
  - Create (create records in Magento)
  - Update (update records in Magento)
  - Query or search (get or search records from Magento)
  - Delete (delete records from Magento)
- Supports connecting to private resources that are in your virtual cloud network (VCN) with a private endpoint. See Connect to Private Resources in *Provisioning and Administering Oracle Integration 3* and Configure the Endpoint Access Type. This type of connection does not use the connectivity agent.
- Supports custom modules.
- Supports custom attributes for the Customer and Customer Address modules.
- Supports making calls directly to a specific store instead of all stores. To do this, you
  must pass the store ID in the mapper.

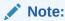

To get a store ID, log in to your Magento admin panel, navigate to **STORES** > **All Stores**, and click the store name in the **Store View** column.

Supports Magento APIs protected using OAuth 1.0 client credentials authentication.

The Magento Commerce Cloud Adapter is one of many predefined adapters included with Oracle Integration. You can configure the Magento Commerce Cloud Adapter as an invoke connection in an integration in Oracle Integration.

## Magento Commerce Cloud Adapter Restrictions

Note the following restrictions before configuring the Magento Commerce Cloud Adapter.

The search operation (filter parameters) has the following restriction:

 You can perform logical ORs only within the context of a single filter\_groups. A logical OR cannot be performed across different filter\_groups, such as (A AND B) OR (Y AND Z).

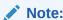

There are overall service limits for Oracle Integration. A service limit is the quota or allowance set on a resource. See Service Limits.

## What Application Version Is Supported?

For information about which application version is supported by this adapter, see the Connectivity Certification Matrix.

## Workflow to Create and Add a Magento Commerce Cloud Adapter Connection to an Integration

You follow a very simple workflow to create a connection with an adapter and include the connection in an integration in Oracle Integration.

This table lists the workflow steps for both adapter tasks and overall integration tasks, and provides links to instructions for each step.

| Step | Description                                                                                                    | More Information                                                                                                    |
|------|----------------------------------------------------------------------------------------------------|----------------------------------------------------------------------------------------------------|
| 1    | Access Oracle Integration.                                                                                                    | Go to https://instance_URL/ic/home                                                                                                    |
| 2    | Create the adapter connections for the applications you want to integrate. The connections can be reused in multiple integrations and are typically created by the administrator. | Create a Magento Commerce Cloud<br>Adapter Connection                                                                                                    |
| 3    | Create the integration. When you do this, you add the invoke (target) connection to the integration.                                                                              | Understand Integration Creation and<br>Best Practices in <i>Using Integrations</i><br>in <i>Oracle Integration 3</i> and Add the<br>Magento Commerce Cloud Adapter<br>Connection to an Integration |
| 4    | Map data between the trigger connection data structure and the invoke connection data structure.                                                                                  | Map Data in Using Integrations in<br>Oracle Integration 3                                                                                                    |

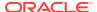

| Step | Description                                                                                                    | More Information                                                                                                    |
|------|----------------------------------------------------------------------------------------------------|----------------------------------------------------------------------------------------------------|
| 5    | (Optional) Create lookups that map the different values used by those applications to identify the same type of object (such as gender codes or country codes). | Manage Lookups in <i>Using</i> Integrations in Oracle Integration 3                                                                       |
| 6    | Activate the integration.                                                                                                    | Activate an Integration in Using Integrations in Oracle Integration 3                                                                     |
| 7    | Monitor the integration on the dashboard.                                                                                                    | Monitor Integrations During Runtime in Using Integrations in Oracle Integration 3                                                         |
| 8    | Track payload fields in messages during runtime.                                                                                                    | Assign Business Identifiers for Tracking Fields in Messages and Track Integration Instances in Using Integrations in Oracle Integration 3 |
| 9    | Manage errors at the integration level, connection level, or specific integration instance level.                                                               | Manage Errors in Using Integrations in Oracle Integration 3                                                                               |

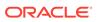

## Create a Magento Commerce Cloud Adapter Connection

A connection is based on an adapter. You define connections to the specific cloud applications that you want to integrate. The following topics describe how to define connections.

#### **Topics:**

- Prerequisites for Creating a Connection
- Create a Connection
- Upload a Certificate to Connect with External Services

## Prerequisites for Creating a Connection

You must satisfy the following prerequisites to create a connection with the Magento Commerce Cloud Adapter:

- Purchase a Subscription to Magento
- Create an Integration and Obtain the Integration Tokens

#### **Purchase a Subscription to Magento**

Purchase a subscription to Magento. When you subscribe, you receive a Magento instance URL and Magento admin credentials.

#### Create an Integration and Obtain the Integration Tokens

To generate a consumer key, consumer secret, access token, and access token secret, you must create and activate an integration using the Magento Admin panel.

- 1. Log in to your Magento admin panel.
- Click SYSTEM and select Integrations.

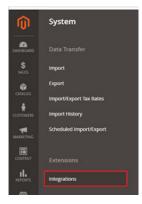

- 3. Click Add New Integration.
- **4.** Under **Integration Info**, enter a name for your integration in the **Name** field and enter your admin password in the **Your Password** field.

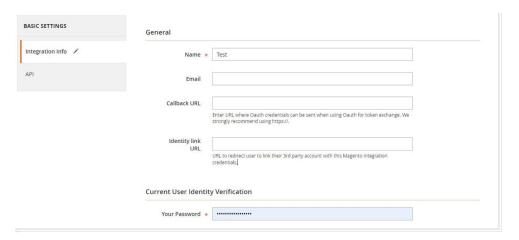

- 5. Click the API tab. The list of the available APIs is displayed.
- 6. In the **Resource Access** field, select one of the following:
  - All: to grant the user access to all resources.
  - Custom: to grant the user access to the selected resource.

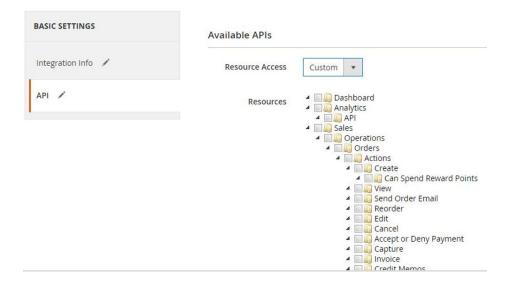

- 7. Click **Save**. The integration is saved and displayed on the Integration page.
- 8. Click **Activate** for the respective integration.

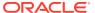

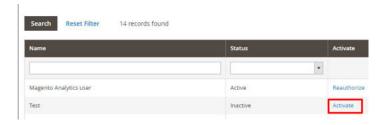

- Click Allow. A dialog box is displayed. Magento generates the integration tokens.
- **10.** Copy the consumer key, consumer secret, access token, and access token secret values for your integration.

You'll need to enter these values on the Connections page when you configure security for your Magento Commerce Cloud Adapter connection in Oracle Integration. See Configure Connection Security.

### Create a Connection

Before you can build an integration, you must create the connections to the applications with which you want to share data.

To create a connection in Oracle Integration:

- 1. In the navigation pane, click **Design**, then **Connections**.
- 2. Click Create.

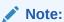

You can also create a connection in the integration canvas. See Define Inbound Triggers and Outbound Invokes.

- 3. In the Create connection panel, select the adapter to use for this connection. To find the adapter, scroll through the list, or enter a partial or full name in the **Search** field.
- 4. Enter the information that describes this connection.

| Element    | Description                                                                                                    |
|------------|----------------------------------------------------------------------------------------------------|
| Name       | Enter a meaningful name to help others find your connection when they begin to create their own integrations.                                                                                 |
| Identifier | Automatically displays the name in capital letters that you entered in the <b>Name</b> field. If you modify the identifier name, don't include blank spaces (for example, SALES OPPORTUNITY). |

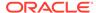

| Element                   | Description                                                                                                    |  |
|---------------------------|----------------------------------------------------------------------------------------------------|--|
| Role                      | Select the role (direction) in which to use this connection (trigger, invoke, or both). Only the roles supported by the adapter are displayed to selection. When you select a role, only the connection properties and security policies appropriate to that role are displayed on the Connections page. If you select an adapter tha supports both invoke and trigger, but select onl one of those roles, you'll get an error when you try to drag the adapter into the section you didriselect. |  |
|                           | For example, assume you configure a connection for the Oracle Service Cloud (RightNow) Adapter as only an <b>invoke</b> . Dragging the adapter to a <b>trigger</b> section in the integration produces an error.                                                                                                    |  |
| Keywords                  | Enter optional keywords (tags). You can search on the connection keywords on the Connections page.                                                                                                    |  |
| Description               | Enter an optional description of the connection.                                                                                                    |  |
| Share with other projects | <b>Note</b> : This field only appears if you are creating a connection in a project.                                                                                                    |  |
|                           | Select to make this connection publicly available in other projects. Connection sharing eliminates the need to create and maintain separate connections in different projects.                                                                                                    |  |
|                           | When you configure an adapter connection in a different project, the <b>Use a shared connection</b> field is displayed at the top of the Connections page. If the connection you are configuring matches the same type and role as the publicly available connection, you can select that connection to reference (inherit) its resources.                                                                                                    |  |
|                           | See Add and Share a Connection Across a Project.                                                                                                    |  |

#### 5. Click Create.

Your connection is created. You're now ready to configure the connection properties, security policies, and (for some connections) access type.

## **Configure Connection Properties**

Enter connection information so your application can process requests.

- 1. Go to the **Properties** section.
- 2. In the **Hostname** field, enter the hostname. You receive the hostname after you purchase a Magento subscription.

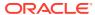

#### **Configure Connection Security**

Configure security for your Magento Commerce Cloud Adapter connection.

Before you can create a connection, you must obtain a consumer key, consumer secret, access token, and access token secret to specify on the Connections page. See Create an Integration and Obtain the Integration Tokens.

- Go to the Security section.
- In the Consumer Key field, enter the consumer key that you obtained after performing the prerequisite steps.
- In the Consumer Secret field, enter the consumer secret that you obtained after performing the prerequisite steps.
- In the Access Token field, enter the access token that you obtained after performing the prerequisite steps.
- 5. In the **Access Token Secret** field, enter the access token secret that you obtained after performing the prerequisites steps.
- 6. Click OK.

## Configure the Endpoint Access Type

Configure access to your endpoint. Depending on the capabilities of the adapter you are configuring, options may appear to configure access to the public internet, to a private endpoint, or to an on-premises service hosted behind a fire wall.

- Select the Endpoint Access Type
- Ensure Private Endpoint Configuration is Successful

#### Select the Endpoint Access Type

Select the option for accessing your endpoint.

| Option           | This Option Appears If Your Adapter Supports                                                                                                    |  |
|------------------|----------------------------------------------------------------------------------------------------|--|
| Public gateway   | Connections to endpoints using the public interne                                                                                                    |  |
| Private endpoint | Connections to endpoints using a private virtual cloud network (VCN).                                                                                                    |  |
|                  | Note: To connect to private endpoints, you must complete prerequisite tasks in the Oracle Cloud Infrastructure Console. Failure to do so results in errors when testing the connection. See Connect to Private Resources in <i>Provisioning and Administering Oracle Integration 3</i> and Troubleshoot Private Endpoints in <i>Using Integrations in Oracle Integration 3</i> . |  |

#### **Ensure Private Endpoint Configuration is Successful**

 To connect to private endpoints, you must complete prerequisite tasks in the Oracle Cloud Infrastructure Console. Failure to do so results in errors when testing the connection. See Connect to Private Resources in *Provisioning and Administering Oracle* Integration 3.

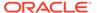

- When configuring an adapter on the Connections page to connect to endpoints
  using a private network, specify the fully-qualified domain name (FQDN) and not
  the IP address. If you enter an IP address, validation fails when you click **Test**.
- IPSec tunneling and FastConnect are not supported for use with private endpoints.

#### Test the Connection

Test your connection to ensure that it's configured successfully.

 In the page title bar, click Test. What happens next depends on whether your adapter connection uses a Web Services Description Language (WSDL) file. Only some adapter connections use WSDLs.

| If Your<br>Connection | Then                                                                                                    |  |
|-----------------------|----------------------------------------------------------------------------------------------------|--|
| Doesn't use a WSDL    | The test starts automatically and validates the inputs you provided for the connection.                                                                                                    |  |
| Uses a WSDL           | A dialog prompts you to select the type of connection testing to perform:                                                                                                    |  |
|                       | <ul> <li>Validate and Test: Performs a full validation of the WSDL, including processing of the imported schemas and WSDLs. Complete validation can take several minutes depending on the number of imported schemas and WSDLs. No requests are sent to the operations exposed in the WSDL.</li> <li>Test: Connects to the WSDL URL and performs a syntax check on the WSDL. No requests are sent to the operations exposed in the WSDL.</li> </ul> |  |

- 2. Wait for a message about the results of the connection test.
  - If the test was successful, then the connection is configured properly.
  - If the test failed, then edit the configuration details you entered. Check for typos and verify URLs and credentials. Continue to test until the connection is successful.
- 3. When complete, click Save.

## Upload a Certificate to Connect with External Services

Certificates allow Oracle Integration to connect with external services. If the external service/endpoint needs a specific certificate, request the certificate and then import it into Oracle Integration.

If you make an SSL connection in which the root certificate does not exist in Oracle Integration, an exception error is thrown. In that case, you must upload the appropriate certificate. A certificate enables Oracle Integration to connect with external services. If the external endpoint requires a specific certificate, request the certificate and then upload it into Oracle Integration.

- 1. Sign in to Oracle Integration.
- In the navigation pane, click Settings, then Certificates.
   All certificates currently uploaded to the trust store are displayed on the Certificates page.

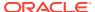

3. Click Filter to filter by name, certificate expiration date, status, type, category, and installation method (user-installed or system-installed). Certificates installed by the system cannot be deleted.

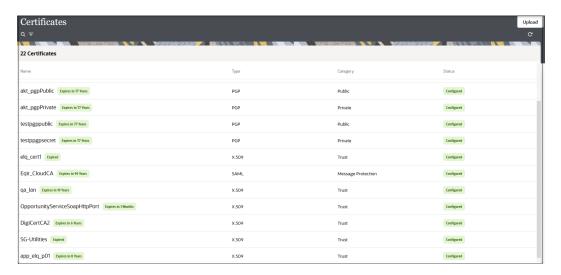

- Click **Upload** at the top of the page. The Upload certificate panel is displayed.
- 5. Enter an alias name and optional description.
- 6. In the **Type** field, select the certificate type. Each certificate type enables Oracle Integration to connect with external services.
  - Digital Signature
  - X.509 (SSL transport)
  - SAML (Authentication & Authorization)
  - PGP (Encryption & Decryption)
  - Signing key

#### **Digital Signature**

The digital signature security type is typically used with adapters created with the Rapid Adapter Builder. See Learn About the Rapid Adapter Builder in Oracle Integration in *Using the Rapid Adapter Builder with Oracle Integration 3*.

- Click Browse to select the digital certificate. The certificate must be an X509Certificate.
   This certificate provides inbound RSA signature validation. See Implement Digital Signature Validation (RSA) in Using the Rapid Adapter Builder with Oracle Integration 3.
- 2. Click Upload.

#### X.509 (SSL transport)

- 1. Select a certificate category.
  - a. Trust: Use this option to upload a trust certificate.
    - i. Click Browse, then select the trust file (for example, .cer or .crt) to upload.
  - **b. Identity**: Use this option to upload a certificate for two-way SSL communication.

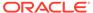

- Click **Browse**, then select the keystore file (.jks) to upload.
- Enter the comma-separated list of passwords corresponding to key aliases.

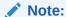

When an identity certificate file (.jks) contains more than one private key, all the private keys must have the same password. If the private keys are protected with different passwords, the private keys cannot be extracted from the keystore.

- iii. Enter the password of the keystore being imported.
- c. Click Upload.

#### **SAML (Authentication & Authorization)**

- Note that Message Protection is automatically selected as the only available certificate category and cannot be deselected. Use this option to upload a keystore certificate with SAML token support. Create, read, update, and delete (CRUD) operations are supported with this type of certificate.
- 2. Click Browse, then select the certificate file (.cer or .crt) to upload.
- 3. Click Upload.

#### **PGP (Encryption & Decryption)**

- Select a certificate category. Pretty Good Privacy (PGP) provides cryptographic
  privacy and authentication for communication. PGP is used for signing, encrypting,
  and decrypting files. You can select the private key to use for encryption or
  decryption when configuring the stage file action.
  - a. **Private**: Uses a private key of the target location to decrypt the file.
    - Click Browse, then select the PGP file to upload.
    - ii. Enter the PGP private key password.
  - **b. Public**: Uses a public key of the target location to encrypt the file.
    - Click Browse, then select the PGP file to upload.
    - ii. In the ASCII-Armor Encryption Format field, select Yes or No.
      - Yes shows the format of the encrypted message in ASCII armor.
         ASCII armor is a binary-to-textual encoding converter. ASCII armor
         formats encrypted messaging in ASCII. This enables messages to be
         sent in a standard messaging format. This selection impacts the
         visibility of message content.
      - No causes the message to be sent in binary format.
    - iii. From the **Cipher Algorithm** list, select the algorithm to use. Symmetrickey algorithms for cryptography use the same cryptographic keys for both encryption of plain text and decryption of cipher text. The following supported cipher algorithms are FIPS-compliant:
      - AES128
      - AES192

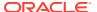

- AES256
- TDES
- c. Click Upload.

#### Signing key

A signing key is a secret key used to establish trust between applications. Signing keys are used to sign ID tokens, access tokens, SAML assertions, and more. Using a private signing key, the token is digitally signed and the server verifies the authenticity of the token by using a public signing key. You must upload a signing key to use the OAuth Client Credentials using JWT Client Assertion and OAuth using JWT User Assertion security policies in REST Adapter invoke connections. Only PKCS1- and PKCS8-formatted files are supported.

- 1. Select Public or Private.
- Click Browse to upload a key file.
   If you selected Private, and the private key is encrypted, a field for entering the private signing key password is displayed after key upload is complete.
- **3.** Enter the private signing key password. If the private signing key is not encrypted, you are not required to enter a password.
- 4. Click Upload.

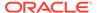

## Add the Magento Commerce Cloud Adapter Connection to an Integration

When you drag the Magento Commerce Cloud Adapter into the invoke area of an integration, the Adapter Endpoint Configuration Wizard is invoked. This wizard guides you through configuration of the Magento Commerce Cloud Adapter endpoint properties.

The following sections describe the wizard pages that guide you through configuration of the Magento Commerce Cloud Adapter as an invoke in an integration. The Magento Commerce Cloud Adapter cannot be used as a trigger in an integration.

#### **Topics:**

- · Basic Info Page
- Invoke Action Page
- Invoke Operations Page
- Summary Page

## Basic Info Page

You can enter a name and description on the Basic Info page of each adapter in your integration.

| Element                                 | Description                                                                                                    |  |
|-----------------------------------------|----------------------------------------------------------------------------------------------------|--|
| What do you want to call your endpoint? | Provide a meaningful name so that others can understand the responsibilities of this connection. You can include English alphabetic characters, numbers, underscores, and hyphens in the name. You can't include the following characters: |  |
|                                         | No blank spaces (for example, My Inbound Connection)                                                                                                    |  |
|                                         | <ul> <li>No special characters (for example, #;83&amp; or righ(t) now4)</li> <li>except underscores and hyphens</li> </ul>                                                                                                    |  |
|                                         | No multibyte characters                                                                                                    |  |
| What does this endpoint do?             | Enter an optional description of the connection's responsibilities. For example:                                                                                                    |  |
|                                         | This connection receives an inbound request to synchronize account information with the cloud application.                                                                                                    |  |

## **Invoke Action Page**

Select the action to perform in Magento.

| Element                                         | De | escription                                                                                                    |
|-------------------------------------------------|----|----------------------------------------------------------------------------------------------------|
| Which action do you want to perform on Magento? | •  | Query or Search: Retrieves or searches for information from the Magento application corresponding to the selected module and operation.                                                                                                    |
|                                                 | •  | Create, Update Or Delete Information: Creates a new record, updates an existing record, or deletes a record in/from the Magento application (for example, Customer Account Management V1 Create Account Post, Sales Order Repository V1 Save Put, Catalog Product Repository V1 Delete By Id Delete, and so on). |

## **Invoke Operations Page**

Select the module and operation to perform in the Magento application. The fields that appear are based on the selection you made on the Action page.

- Create, Update, or Delete Information
- Query or Search

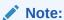

The Magento Commerce Cloud Adapter does not currently support the Inventory Export Stock Api Export Stock Salable Qty V1 Execute Get and Inventory In Store Pickup Api Get Pickup Locations V1 Execute Get operations.

#### Create, Update, or Delete Information

| Element                     | Description                                                                                                    |  |
|-----------------------------|----------------------------------------------------------------------------------------------------|--|
| Select Operation to perform | <ul> <li>Create: Creates records based on a selected operation.</li> <li>Update: Updates records based on a selected operation.</li> <li>Delete: Deletes records based on a selected operation.</li> </ul> |  |
| Select Module               | Select a module, such as Catalog Product Repository V1,<br>Customer Account Management V1, Quote Cart Item<br>Repository V1, Sales Invoice Order V1, Sales Refund Order<br>V1, and so on.                  |  |
| Filter by module name       | Type the initial letters of the module name to filter the display of names in the list.                                                                                                    |  |
| Select Operation            | Select an operation name, such as Catalog Base Price Storage V1 Update Post, Customer Group Repository V1 Save Put, and Sales Rule Coupon Repository V1 Delete By Id Delete.                               |  |
| Filter by operation name    | Type the initial letters of the operation name to filter the display of names in the list.                                                                                                    |  |
|                             |                                                                                                    |  |

#### **Query or Search**

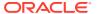

| Element                                                                                                    | Description                                                                                                    |  |
|----------------------------------------------------------------------------------------------------|----------------------------------------------------------------------------------------------------|--|
| Select Operation to perform                                                                                                    | ·                                                                                                    |  |
| Select Module                                                                                                    | Select a module, such as Customer Account Management V1, Inventory Api Stock Repository V1, and so on.                                                                                                    |  |
| Filter by module name                                                                                                    | Type the initial letters of the module name to filter the display of names in the list.                                                                                                    |  |
| Select Operation                                                                                                    | Select an operation name, such as Catalog Category Repository V1 Get Get, Customer Address Repository V1 Get By Id Get, Sales Order Item Repository V1 Get Get, Catalog Category List V1 Get List Get, Customer Customer Repository V1 Get List Get, and so on. |  |
| Filter by operation name                                                                                                    | Type the initial letters of the operation name to filter the display of names in the list.                                                                                                    |  |
| Page Size (Only shown if you selected the Get one or more records from the selected module based on filter parameters option.)         | Enter a value between 20 and 50. The default value is 20.                                                                                                    |  |
| Filter Parameters (Only shown if you selected the Get one or more records from the selected module based on filter parameters option.) | Click to open a subpage called Filter Parameters, which captures the filter conditions applied to the endpoint URL.                                                                                                    |  |

### Invoke Filter Parameters Page

Select the filter parameters to use in the Magento application.

#### Note:

- If an operation contains extra query/ template parameters apart from field name, condition type, and value, the extra query/ template parameters are displayed on the child page along with other filter parameters.
- If a user does not select any filter parameters, the result is displayed based on the page size only, if there are no mandatory query/template parameters.
- If a store ID is available in both the template parameter and query parameter, the store ID available in the query parameter takes precedence.
- The Magento Commerce Cloud Adapter does not support the V1/search operation and sorting.

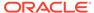

| Element            | Description                                                                                                    |
|--------------------|----------------------------------------------------------------------------------------------------|
| Field              | Select the application field names to use in the condition.  Note: The Field dropdown list also contains custom attributes (if present) for a module and top-level attributes. This is because the search is supported only on top-level attributes.               |
| Operator           | Select the operator to use for the search.                                                                                                    |
| Value              | Specify the value for which to search.                                                                                                    |
| Conjunction        | <ul> <li>Select the logical operator for grouping together the smaller condition elements.</li> <li>And: Both search conditions must be met for the document to be returned.</li> <li>Or: Either condition must be met for the document to be returned.</li> </ul> |
| ×                  | Click to remove the selected condition.                                                                                                    |
| Test Get Operation | Click to validate the query/ template parameters against the Magento application. The query response is displayed for a successful query and the response fields are displayed accordingly in the response schema.  Note:                                          |
|                    | <ul> <li>The Test Get operation fetches a maximum of three results.</li> <li>The store ID cannot be a parameter in the Test Get operation unless it is already a query parameter.</li> </ul>                                                                       |

## **Summary Page**

You can review the specified adapter configuration values on the Summary page.

| Element | Description                                                                                                    |
|---------|----------------------------------------------------------------------------------------------------|
| Summary | Displays a summary of the configuration values you defined on previous pages of the wizard.                                                                                                    |
|         | The information that is displayed can vary by adapter. For some adapters, the selected business objects and operation name are displayed. For adapters for which a generated XSD file is provided, click the XSD link to view a read-only version of the file. |
|         | To return to a previous page to update any values, click the appropriate tab in the left panel or click <b>Go back</b> .                                                                                                    |
|         | To cancel your configuration details, click Cancel.                                                                                                    |

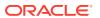